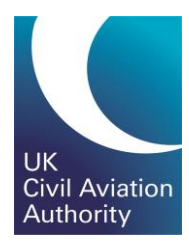

# PPL Quick Guide Managing Memberships

CAP 1903D

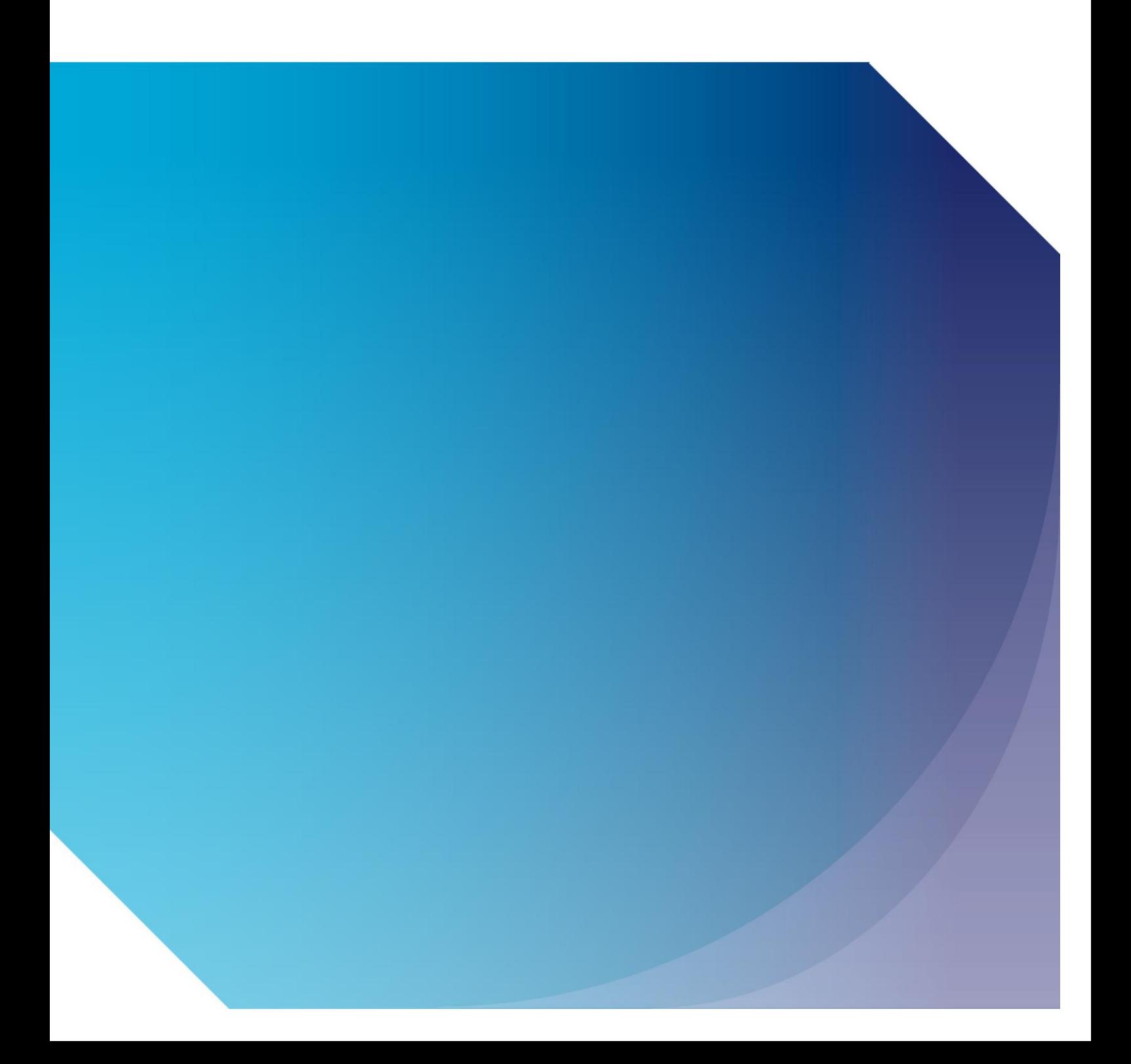

Published by the Civil Aviation Authority, 2020

Civil Aviation Authority Aviation House Beehive Ring Road **Crawley** West Sussex RH6 0YR

You can copy and use this text but please ensure you always use the most up to date version and use it in context so as not to be misleading, and credit the CAA.

First published 2020

Enquiries regarding the content of this publication should be addressed to: [PPLExams@caa.co.uk](mailto:PPLExams@caa.co.uk)

The latest version of this document is available in electronic format at: www.caa.co.uk/CAP1903D

#### **Candidate Memberships**

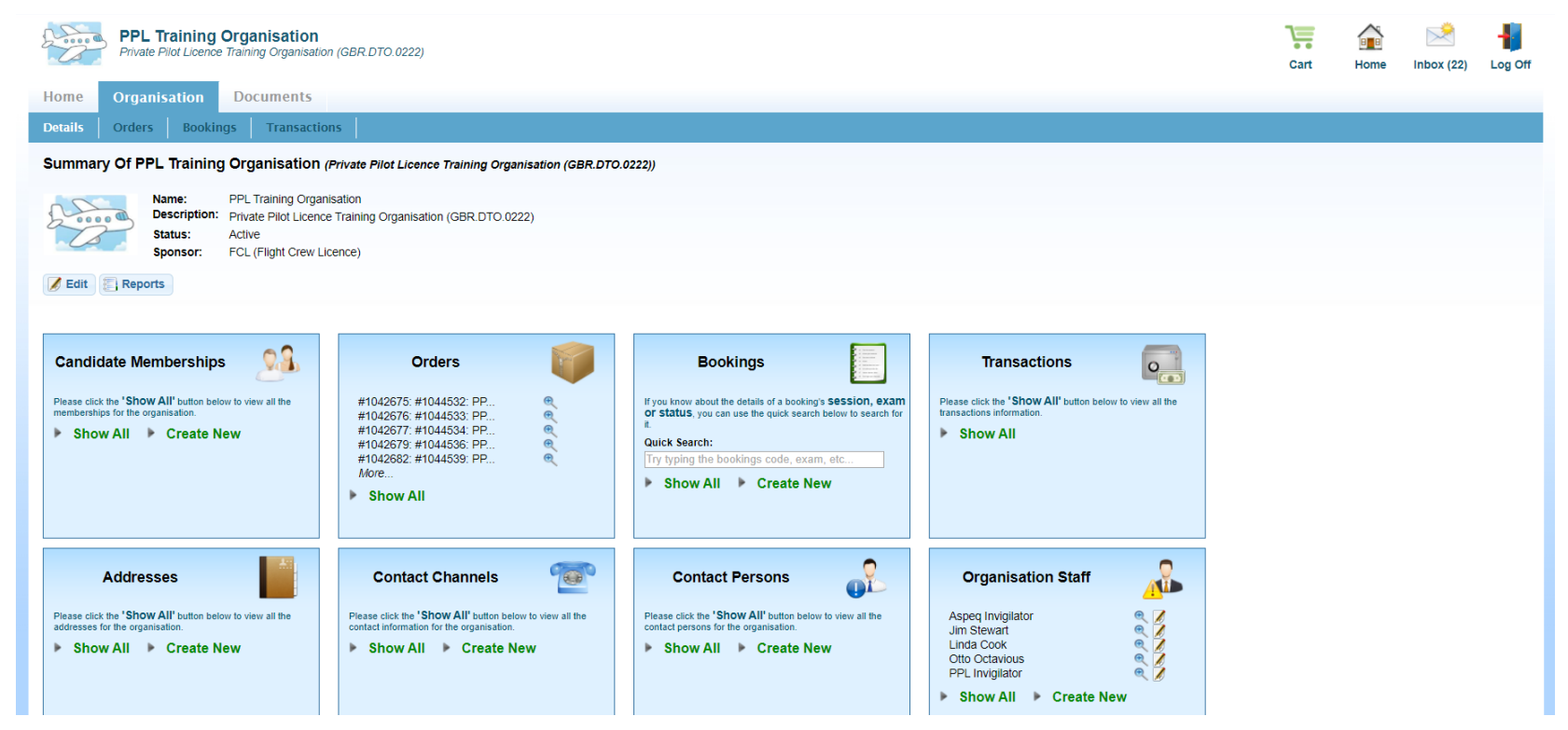

- To access membership information, go to Organisation/Details and click on "Show All" in the Candidate Memberships tab.
- Note: Before a Training Organisation is able to view the candidate's information or act on their behalf and make bookings and view results the candidate and TO must have an approved membership where both the candidate and TO agree to the relationship.

## **Approving a Request for Membership from a Candidate (1)**

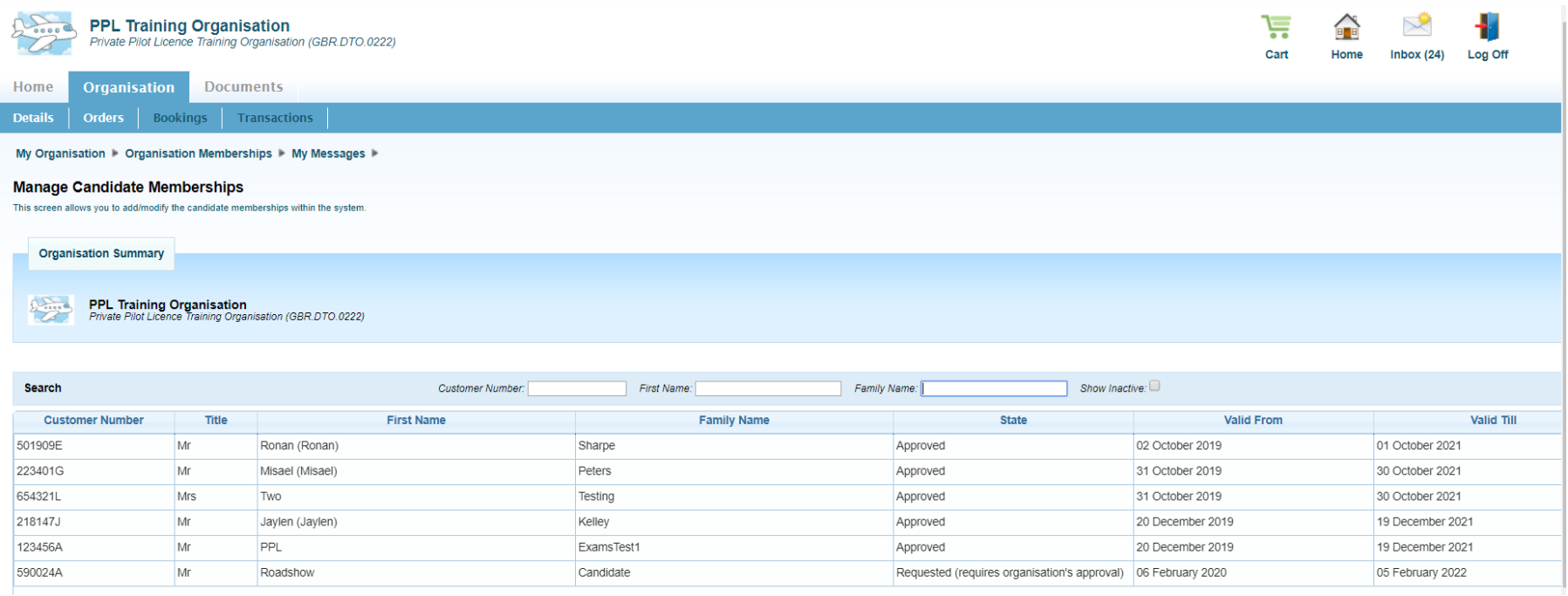

- When a Candidate requests a membership this will appear with the "State" column being set to "Requested" (requires organisation's approval)
- To access further information and either approve or reject the membership request double click on the Candidate

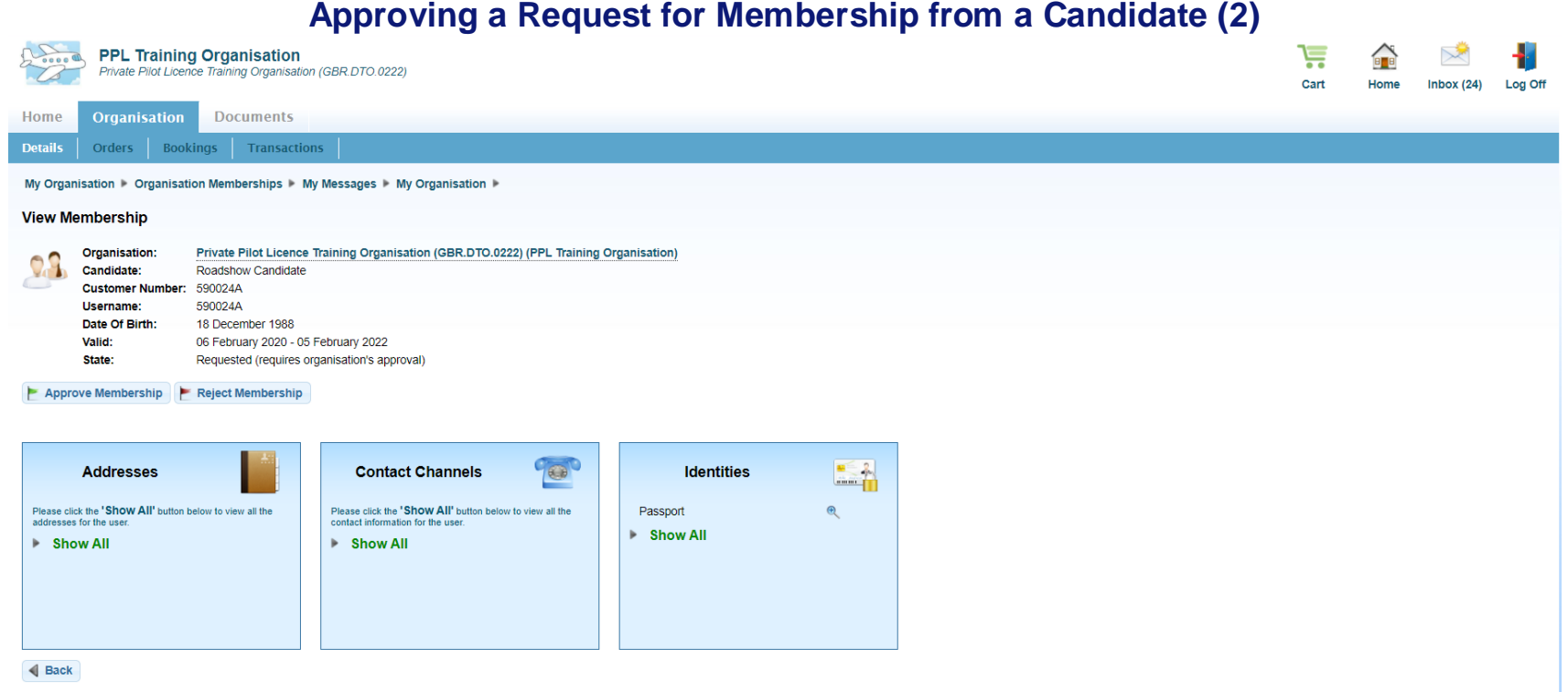

- **E** If the Candidate has a relationship with your TO click "Approve Membership" and then Continue
- If the Candidate does not have a relationship with your TO click "Reject Membership" and then Continue
- If you approve the membership you are able to book PPL e-Exams on the candidates behalf and view their results

## **Requesting a Membership for a Candidate (1)**

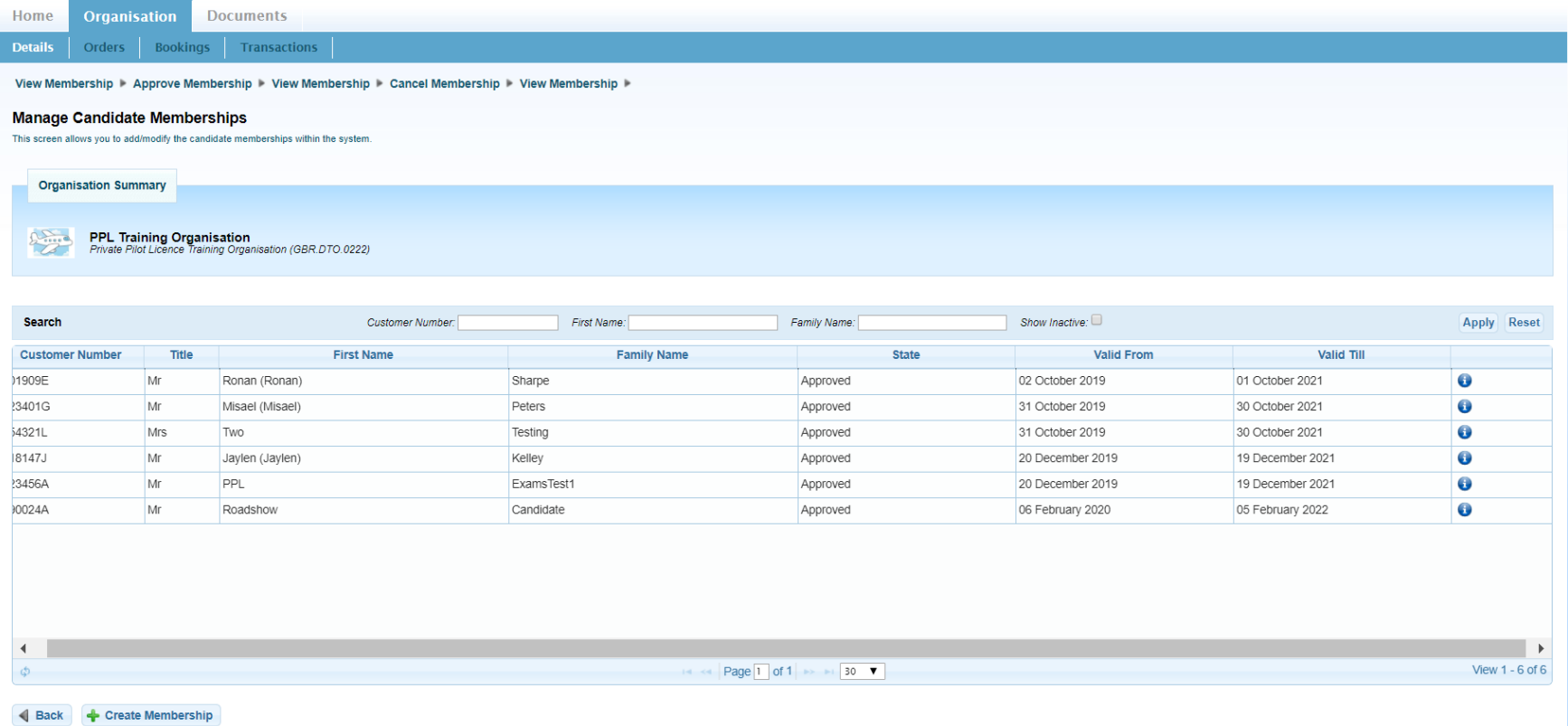

▪ To create a Membership request to a candidate click on "Create Membership"

■ The candidate will need to approve the membership request in the candidate portal before you will be able to act on the candidates behalf

### **Requesting a Membership for a Candidate (2)**

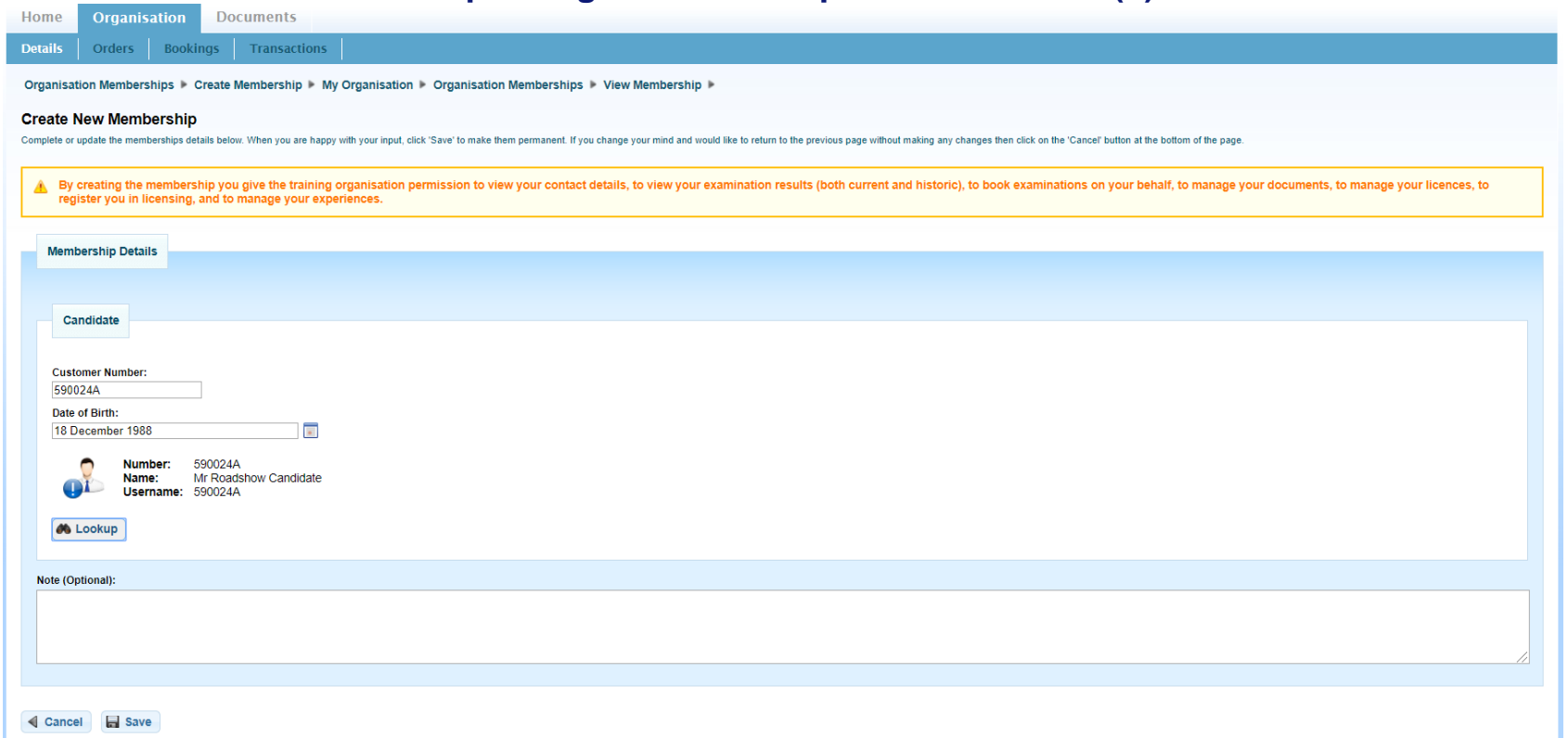

- You will need to enter the candidate's CAA Reference Number and their Date of Birth then click "Lookup"
- If this is the candidate you would like to request a membership with click "Save"
- The candidate will receive the membership request and will need to accept the request in their candidate portal before the relationship is approved

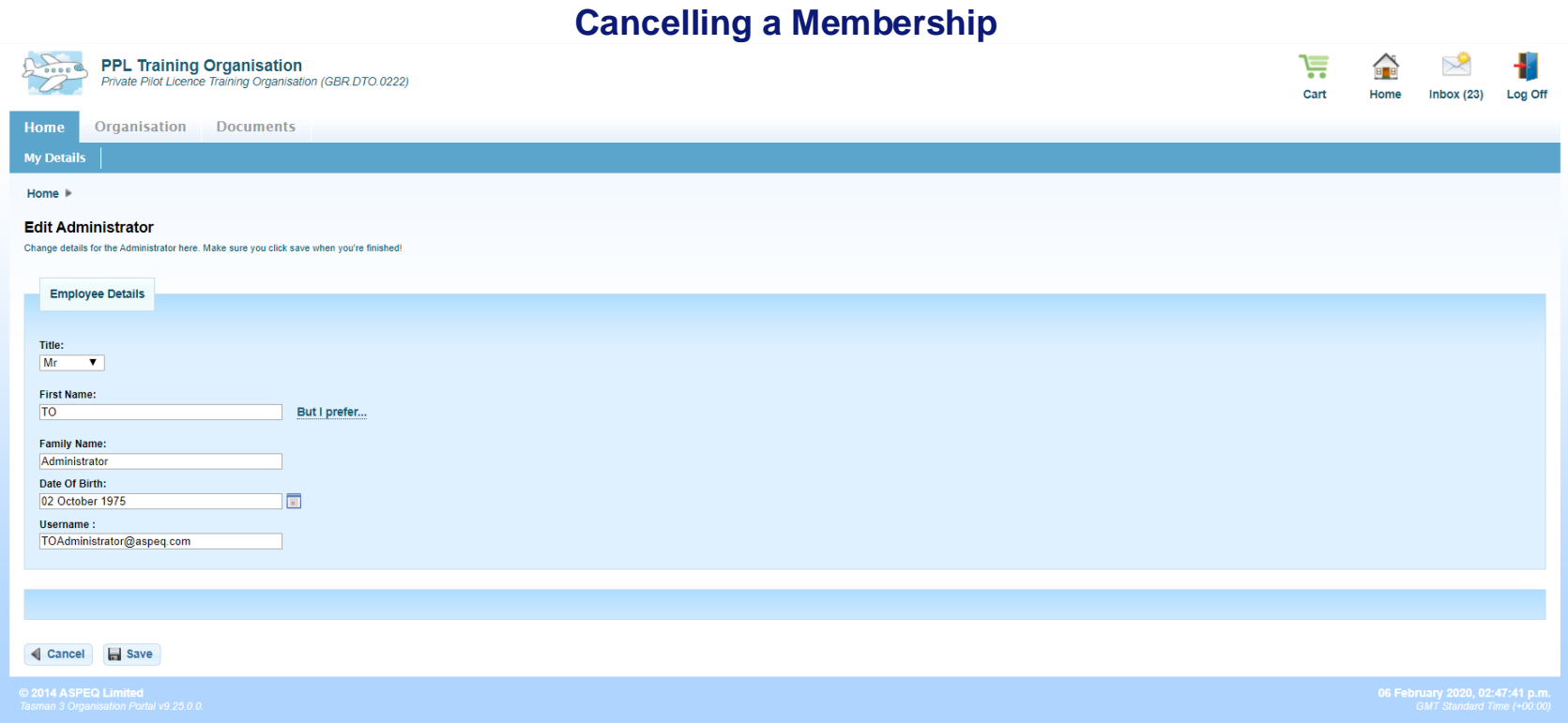

- To cancel a membership where you no longer have a relationship with a candidate go to Organisation/Details/Candidate Memberships/Show All and double click on the candidate concerned
- Click on "Cancel Membership", then "Continue" and the membership will be cancelled. You will not be able to view the candidates details after the membership is cancelled.
- The candidate will not be able to be booked for future PPL e-Exams until a new membership is created with a Training **Organisation**

## **Update Personal Details**

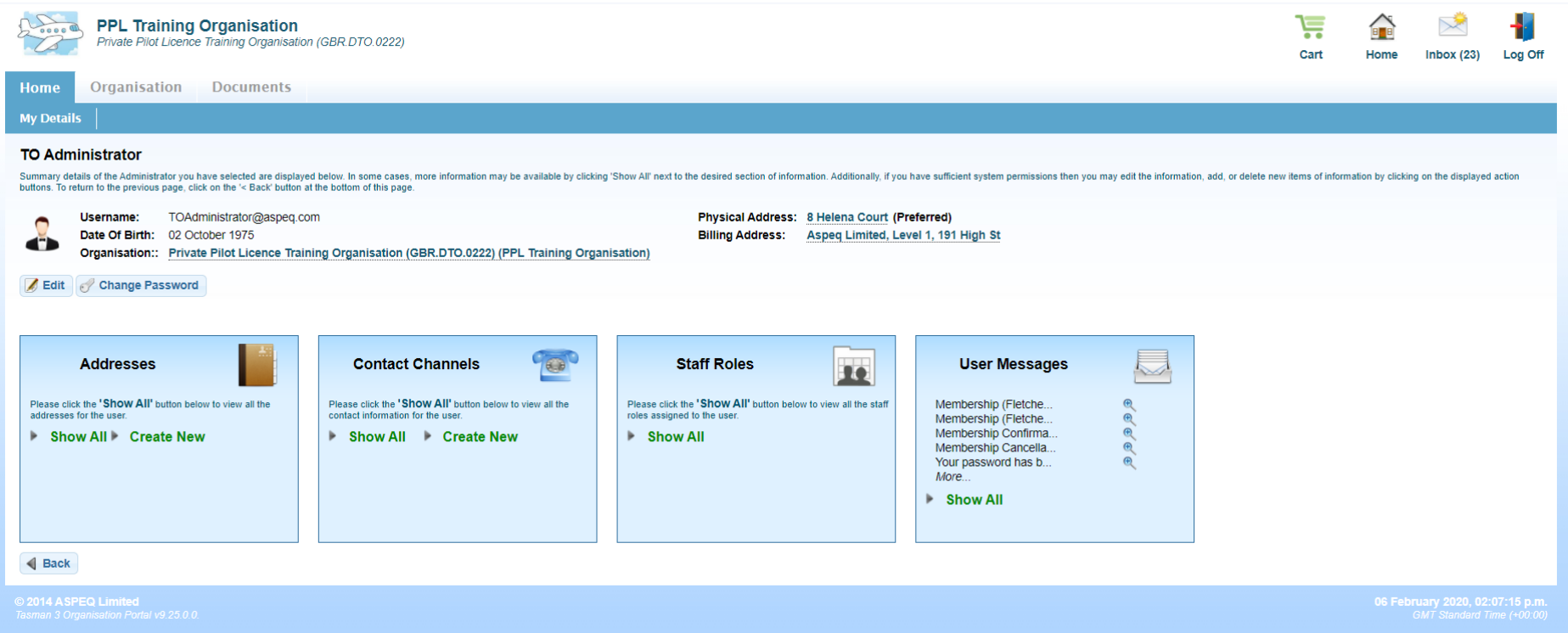

• You can add / alter your Address and Contact Details by clicking on "Show All" or "Create New" in the Address and Contact Channels tabs

## **TO Portal Messaging (1)**

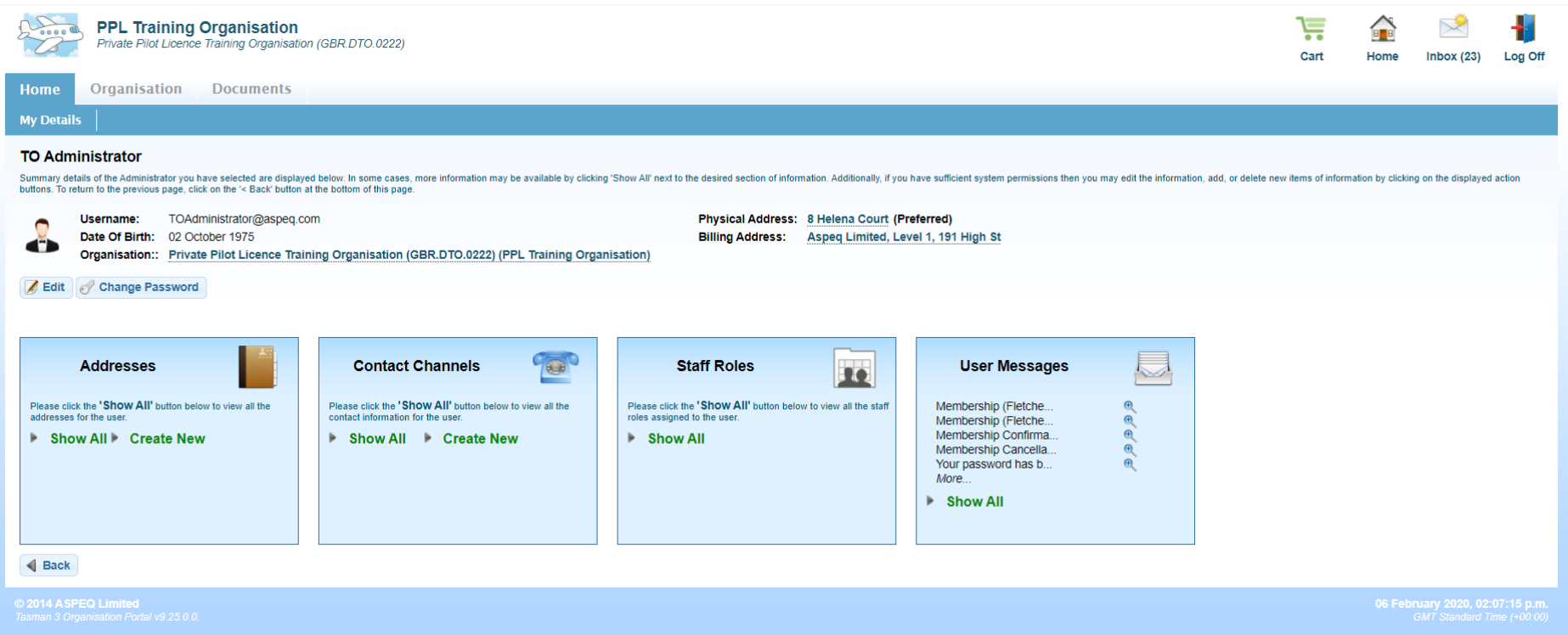

• To Access the e-Exam Messages Click on "User Messages" or "Inbox

#### **TO Portal Messaging (2)**

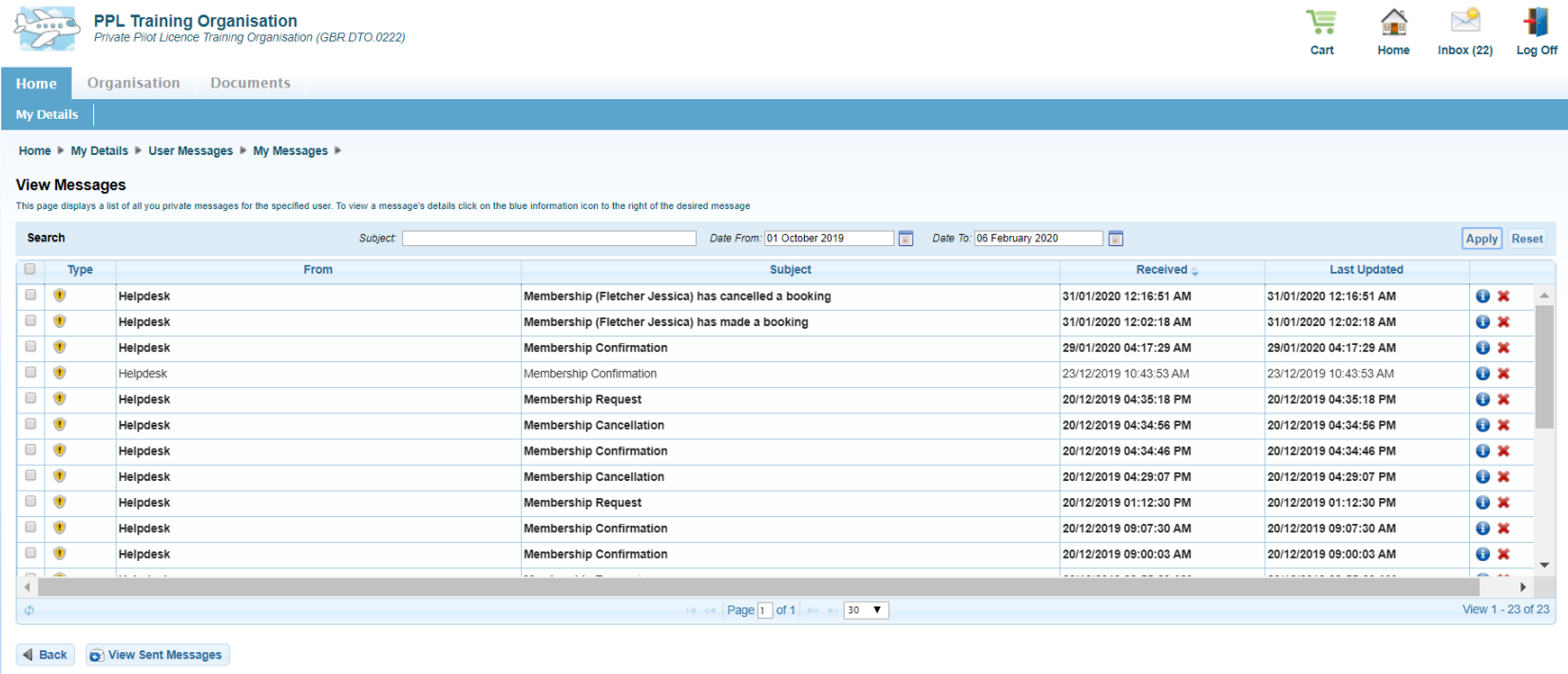

- When certain activities are undertaken (membership change, booking, result released) e-Exams produces automated messages into the TO Portal Inbox and are also sent to the TO Portal Administrators e-Mail address
- To access the message details double click on the message